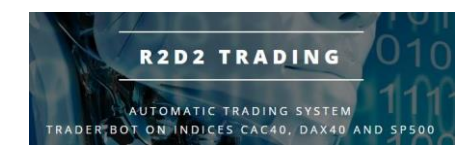

**Tutorial Rollover Future contract at expiry Robot R2D2Trading** 

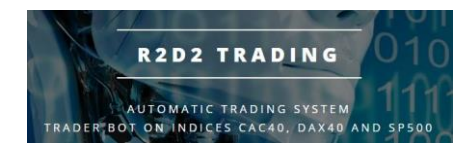

Semi-automatic Rollover

**The CFD futures contracts we use with our partner broker allow for cost optimization compared to using cash index CFDs. However, unlike cash contracts, CFD futures contracts have expiration dates, so you need to perform a semi-automatic operation to change contracts at expiration.**

**You will automatically receive an email from us 1 week before the contracts expire to warn you that the rollover will be done the following week.**

**You will then receive a second email the day before the expiration to warn you that the rotation must be done. You will receive a last automatic email on the last day if you have not done the rotation to warn you that it is the last possible day to do this operation.**

**You have to do the rollovers the day before or the day of the expiration of the contract between 8am and 10pm French time (do it before 10pm, after that it is not possible!).**

**You will have to do the operation described in this tutorial:**

**- every month for the CAC40 future index: "Fra40Mar22" contract for example for the March 2022 expiration**

**- every 3 months for the DAX40 and SP500 futures indices: "Ger40Mar22" and "Usa500Mar22" contracts for example**

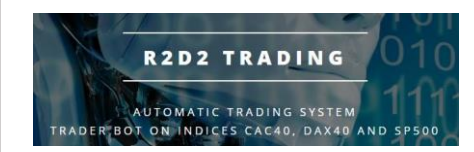

• **click on the tab of the chart for which you want to roll over (example for the CAC40 chart here)**

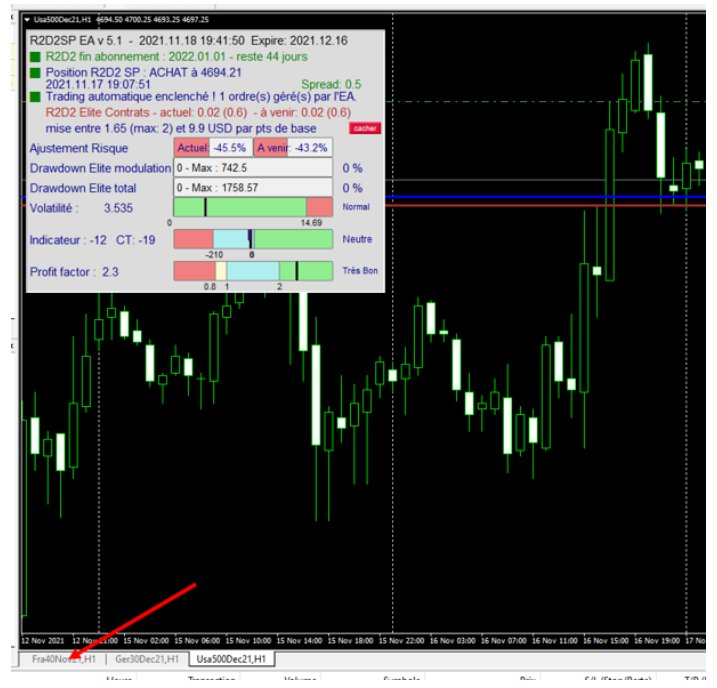

• **Check that you are with the correct graphic displayed before starting the operation:** 

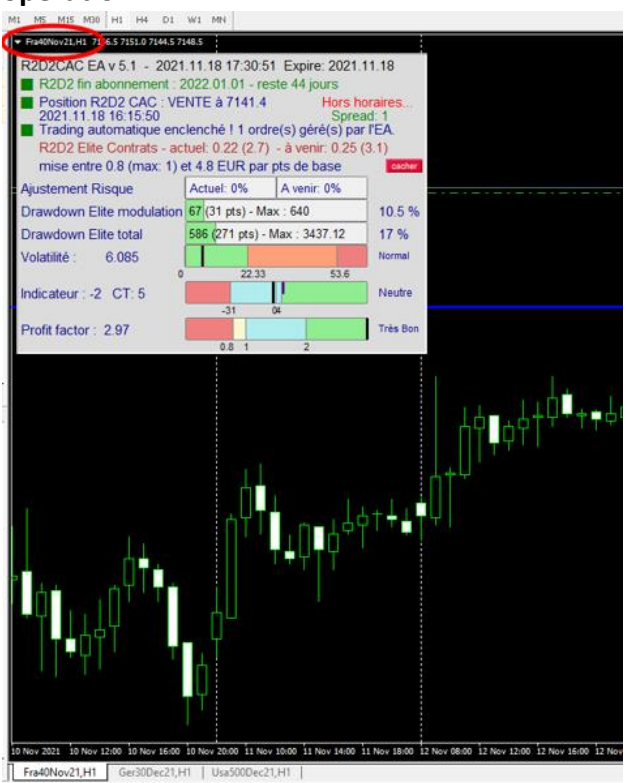

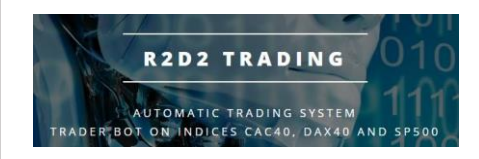

#### • **Right click in the "market watch" window**

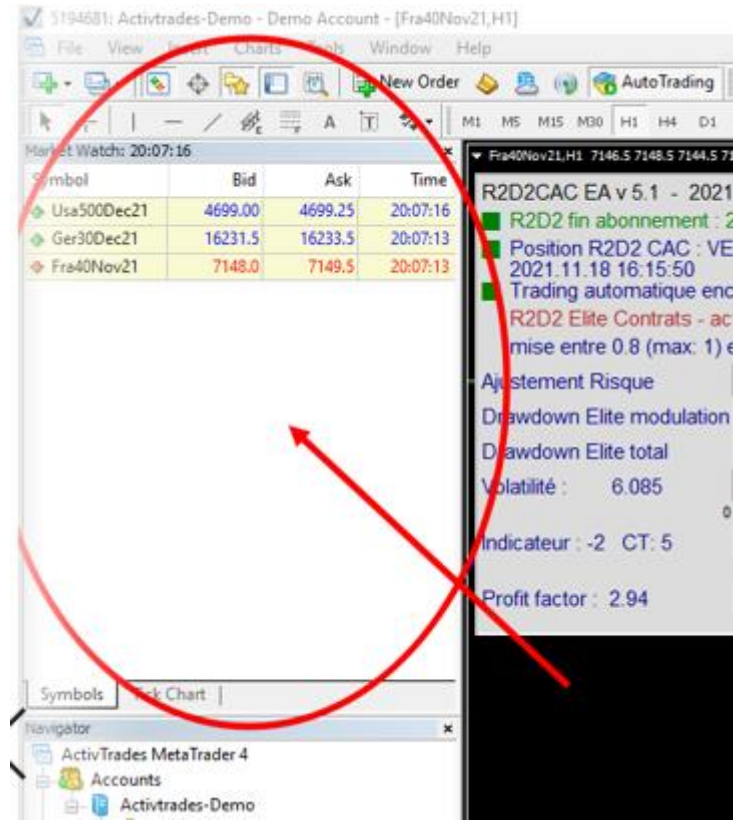

# • **Click on "symbols" in the menu that appears**

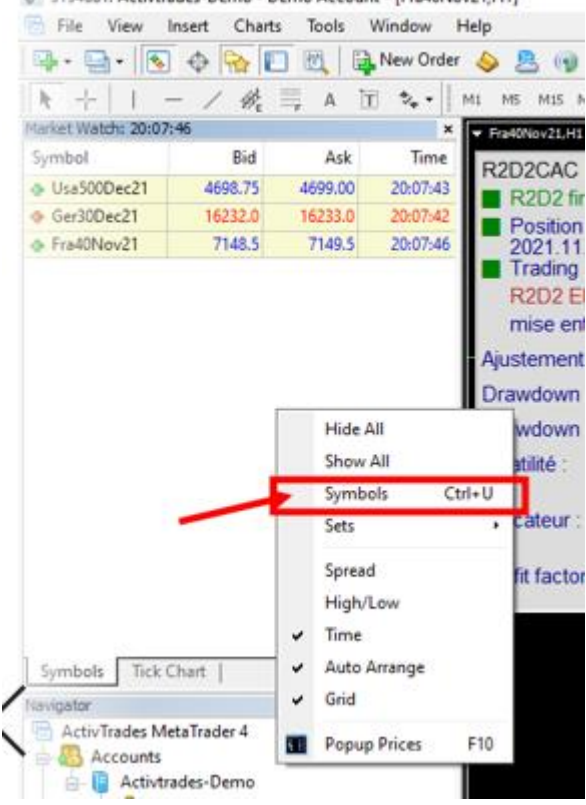

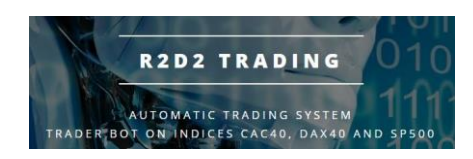

• **Search for the new symbol in the lists:**

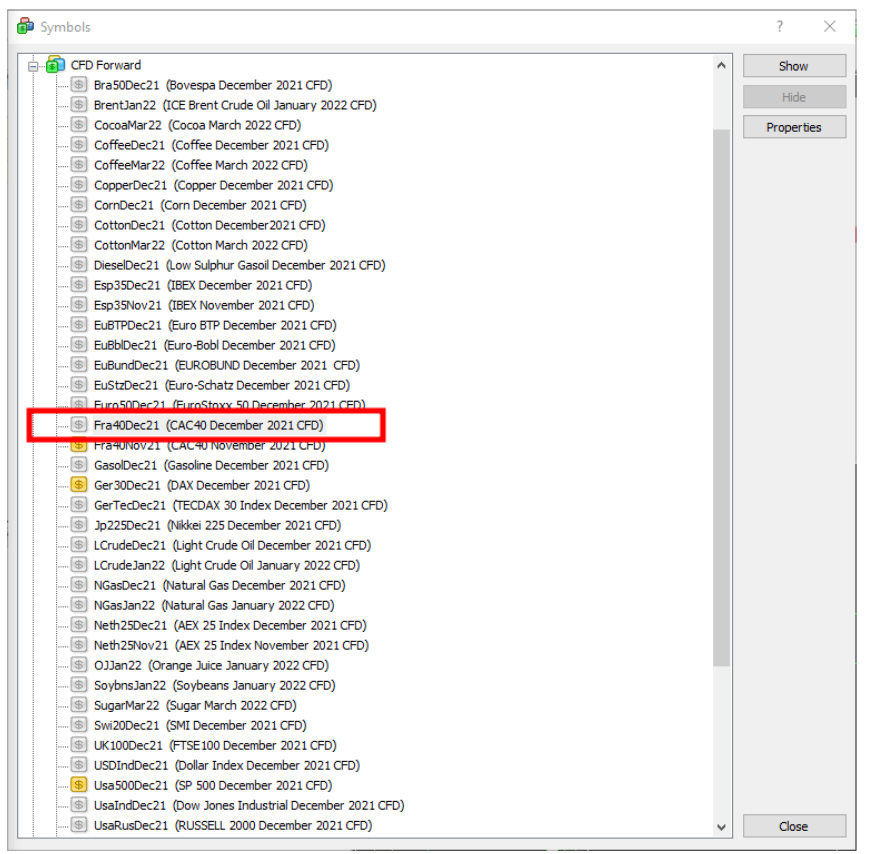

**You will find the contracts in the directories :**

- o **CFD Forward 53 for CAC40 contracts: Fra40Dec21 here for the new contract that will replace the Fra40Nov21 contract**
- o **CFD Forward 56 for contracts on the DAX40**
- o **CFD Forward 256 for SP500 contracts**
- **Double click on the new contract so that the thumbnail on the left becomes yellow then click on the "close" button**

**If you can't find the new symbol, you have to log in again to update the lists. See the procedure on page 8 at the end of the tutorial**

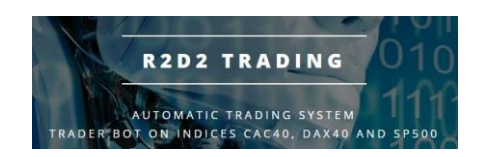

• **You can now see the new contract in the market observation:**

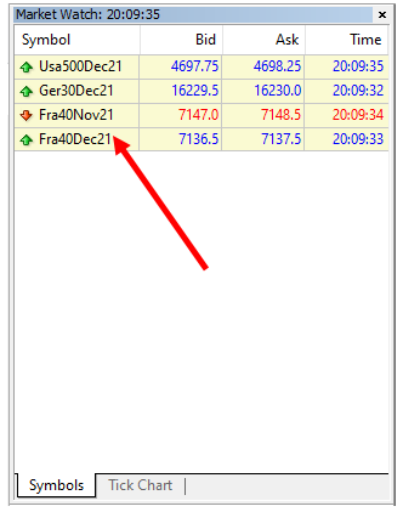

• **Click on the new symbol, keep the mouse button pressed, move the symbol on the chart and release the mouse button:**

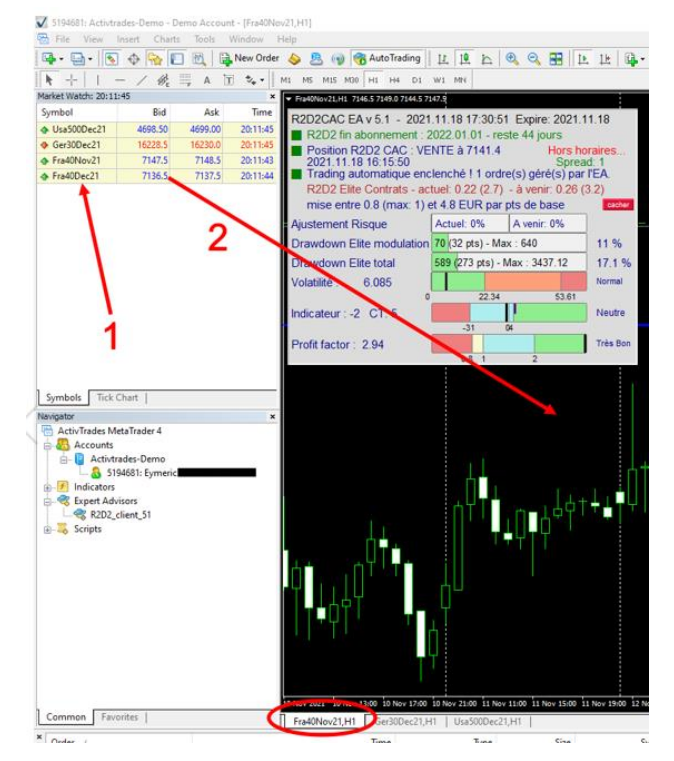

**ATTENTION: you have to be careful to put the symbol Fra40YYYY on the current FraXXXX chart, do not make the mistake to put it on the GerXXXXX chart!**

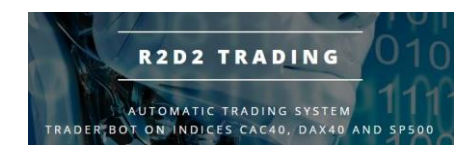

• **The robot will then restart with the graphic updated with the new symbol:**

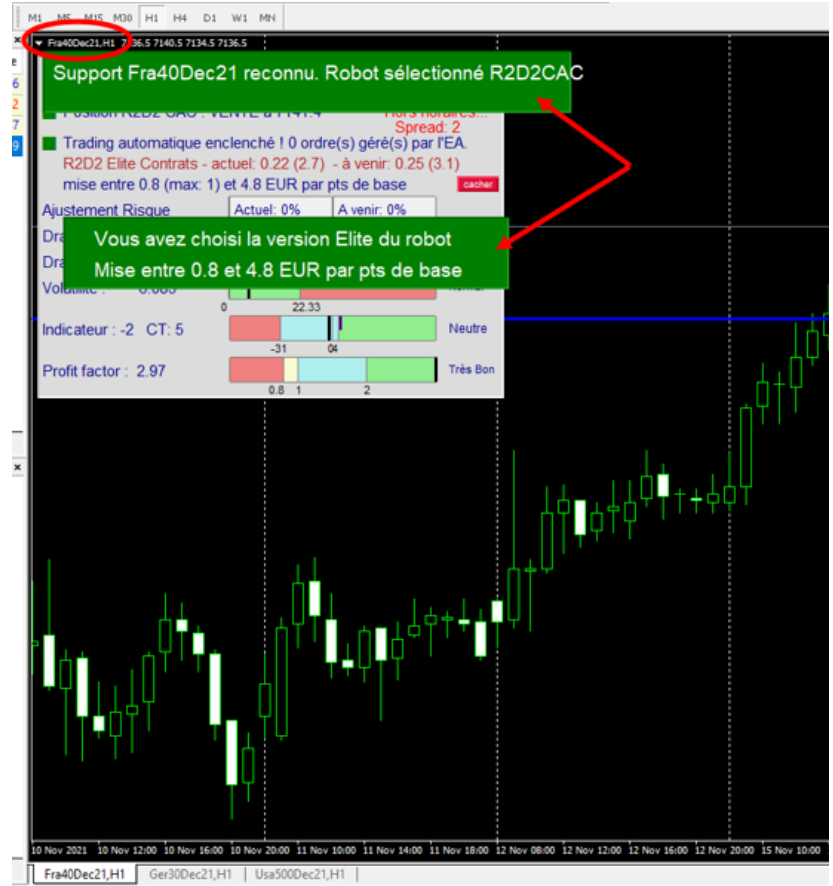

• **Wait for the green robot inserts to disappear and check that the current trade has been changed to a new current trade with the new symbol:**

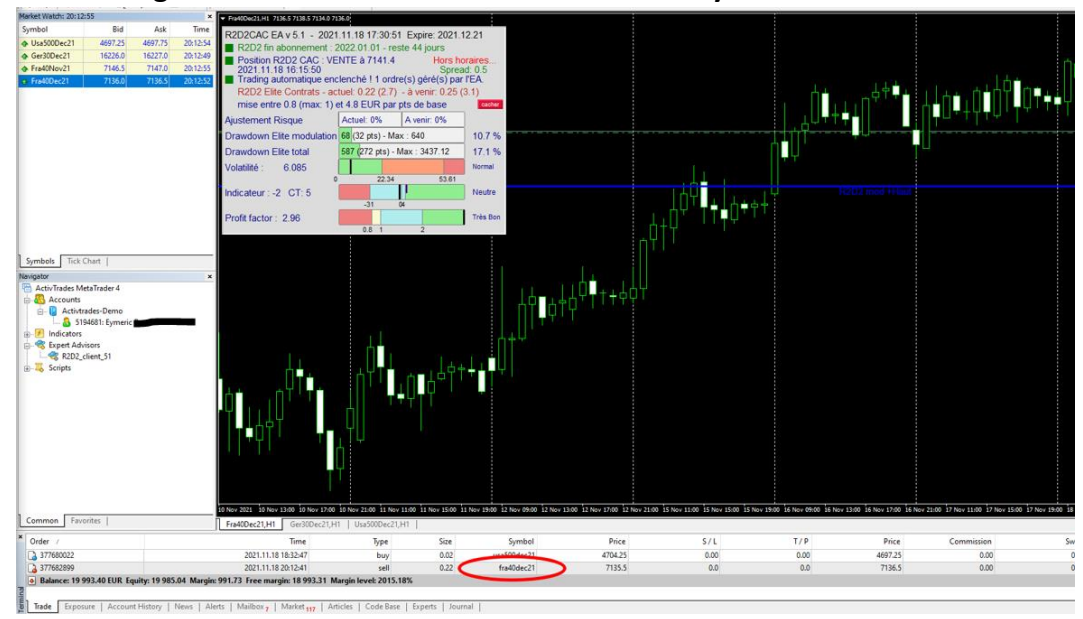

• **That's it, you can repeat this operation for each contract at maturity**

![](_page_7_Picture_0.jpeg)

**Procedure for updating symbol lists** 

if you cannot find the new symbol

• **Double click on your account number or name in the browser window**

![](_page_7_Figure_5.jpeg)

• **Click on "enter" in the login window that appears, no need to retype the password:**

![](_page_7_Picture_61.jpeg)

![](_page_8_Picture_0.jpeg)

• **Check that the autotrading button has not turned red:**

![](_page_8_Picture_3.jpeg)

**If it is the case, click on it to turn it back to green:**

![](_page_8_Figure_5.jpeg)

• **The lists are now up to date you should find all the new symbols**